## **Fluvanna County Public Schools**

## **Network Certificate Installation Instructions for Android Devices**

Estimated time <5 minutes, requires internet connectivity.

Please note: If you have not already, create a screen lock for your device (i.e. PIN, Password, Fingerprint, etc.) Otherwise, skip this step.

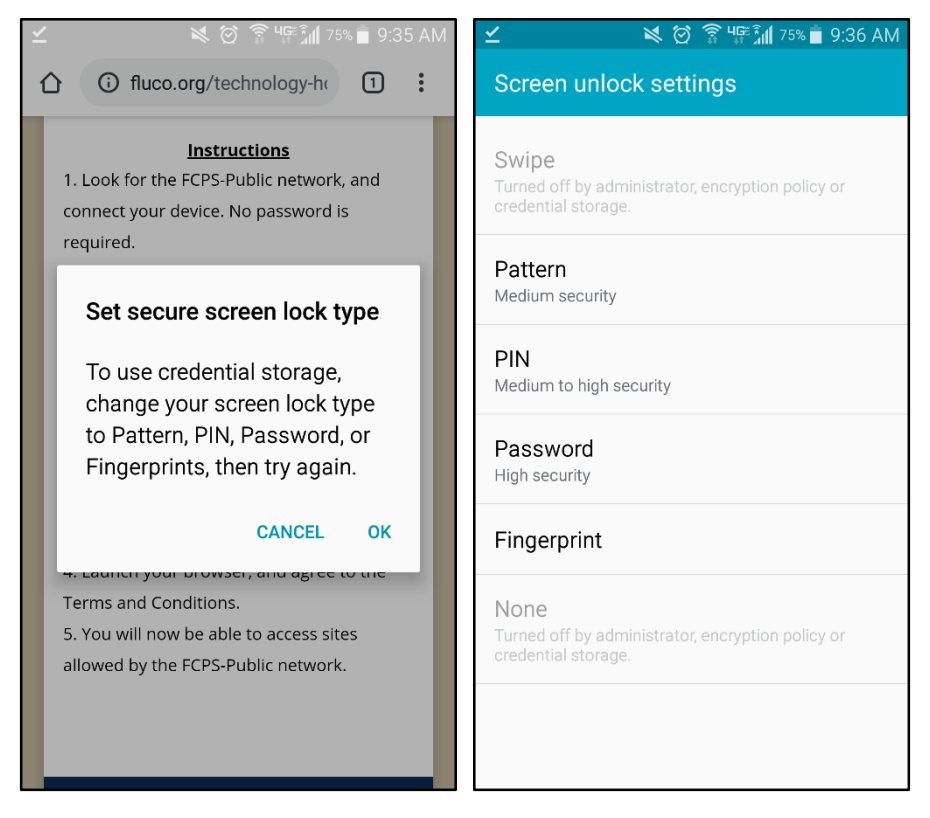

Connect to the Internet via the appropriate FCPS network. (Guests should follow the FCPS-Public instructions first.)

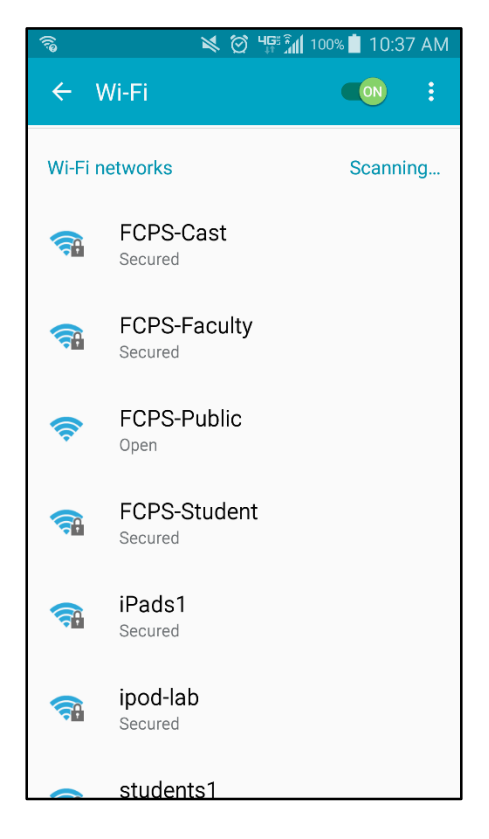

Open your web browser, such as Chrome, and navigate to ['fluco.org](https://fluco.org)' Scroll down to the bottom of the page and click on the wireless icon. Scroll down to 'Instructions' and under Step 2, click on the link to the '**ABE-ROOT-CA.cer**' file.

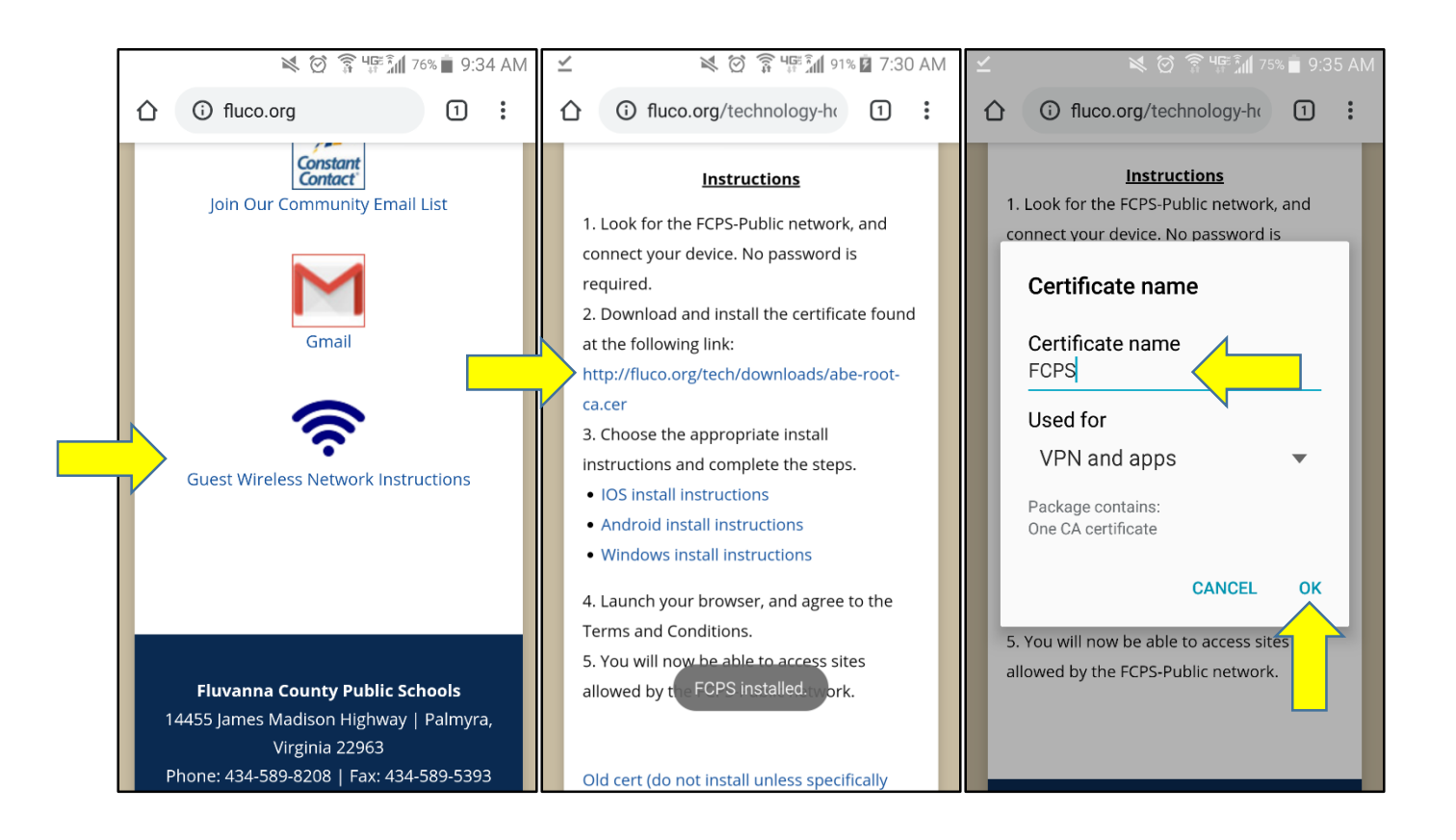

A window will appear asking for the certificate name. Name the certificate '**FCPS**', leave the '**Used for**' field to '**VPN and apps**' and press '**OK**'.

When you see 'FCPS installed.' At the bottom of your screen, you have successfully installed the certificate and are now ready to use the FCPS networks.

## **Troubleshooting**

Sometimes, the 'Connect' button will be grayed out when connecting to FCPS-Faculty. Under your connection settings, make sure the following fields are indicated.

Security: 802.1x EAP

EAP method: PEAP

Phase 2 authentication: None

CA Certificate: (Unspecified) / Do not validate.